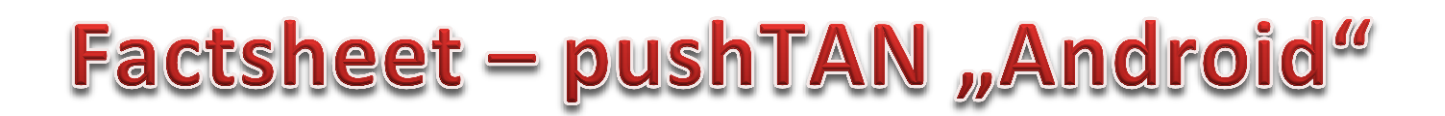

**1. Als u van pushTAN met een nieuwe Internet bankieren toegang gebruik wilt maken, moet u dit in de app "Sparkasse" of "Sparkasse+" aangeven.** 

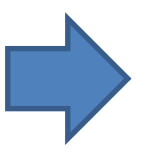

Let op: de volgende uitleg is voor het besturingssysteem Android, voor andere besturingssystemen kan de procedure iets anders zijn.

**2. Start de Sparkasse app en toets uw wachtwoord in.** 

**Om uw account in te stellen klikt u boven rechts op de moersleutel en dan boven rechts op "+".**

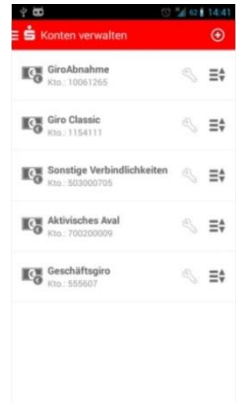

**4. Nu toetst u uw nieuwe PIN in (die u zelf heeft gekozen toen u de nieuwe Internet Bankieren toegang met pushTAN heeft ingericht) en bevestig met "OK".** 

**U klikt vervolgens op de "Weiter" button.**

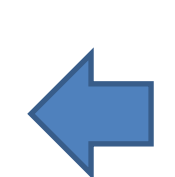

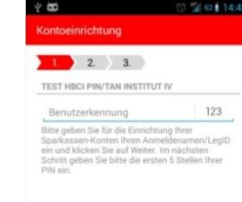

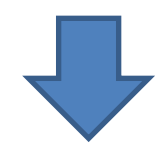

**3. Nu geeft u uw pushTAN naam (of terwijl uw legitimatie ID) uit de registratie brief op en bevestigt door op "Weiter" te klikken.**

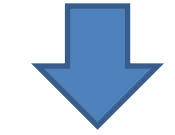

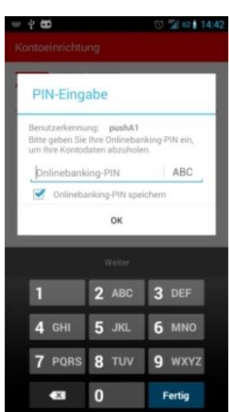

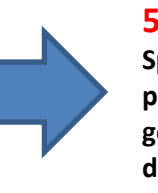

**5. Nu wordt op al uw Sparkasse rekeningen de pushTAN procedure als gekozen veiligheidsprocedure ingesteld.** 

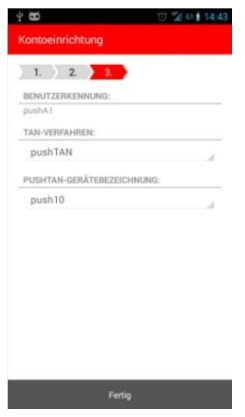